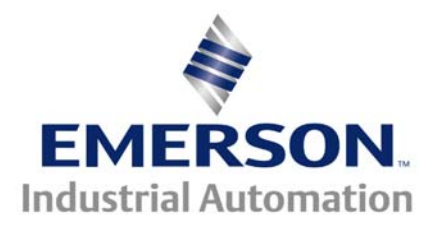

This Application Note is pertinent to the Unidrive SP, Commander SK, GP20 and Affinity Families

### **Rudiments of Fieldbus Communications**

### **Background**

Control Techniques supports a number of popular Fieldbus protocols such as Profibus, DeviceNet, Ethernet , Interbus to name a few and more recently **[BACnet](http://www.emersonct.com/download_usa/appNotes/ctan356.pdf)** and LON. All of these are quite different but do have several things in common. Basically in our context, a fieldbus is used to communicate information to/from a number of drives in an industrial setting. This implies each drive will have a unique address plus the communication platform and media must be "*industrial strength*" to be reliable in the presence of high electrical noise. In addition, each Fieldbus typically only writes and reads a few pieces of information. In order to facilitate this most typical case, our drives have provisions to streamline this process. We provide a generic Control Word and Status Word that contains the normal things that people typically want to send to a drive or inquire from a drive.

For instance, below is an extract from our DeviceNet Option module guide. A provision that is provided is a standard mapping of 2 polled channels. This consists of 2 Input words ( each word is 16bits in length and in this case are part of a 32 bit word) and 2 Output Words. These words contain most commonly used information.

One Input words contain Drive Status info ( whether the drive is running, what direction its running etc) The other Input word contains the Commanded Speed after the accel/decel ramp

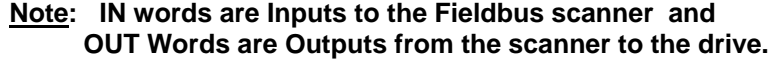

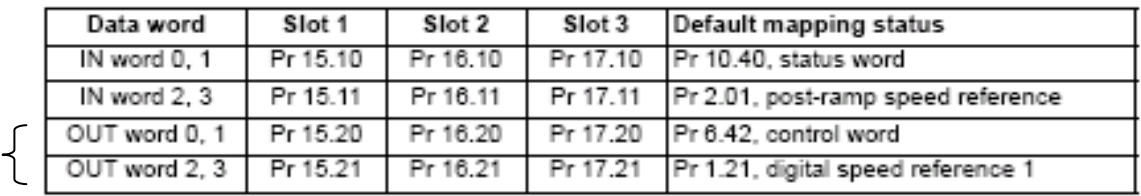

Table 6.3 Mapping for 2 polled channels

One OUT word is the Control Word that would allow a PLC or SCADA ( **S**ystem **C**ontrol **A**nd **D**ata **A**cquisition ) system to control the drive Run, Stop, direction etc via communication over this single cable vs discrete Inputs. After the drive is started, one naturally wants to control the speed and this is handled by the other Out word which writes to Preset Speed #1 (parameter #1.21) of our drives.

It should be noted that IN/OUT words are relative to the Communication Master. OUT Words are written commands from the Communication Master, IN Words are requests from the Master typically of status or other inquiries requested from the slave device.

#### The Control Word ( #6.42) for the Unidrive SP ( also GP20 and Affinity ) is defined below :

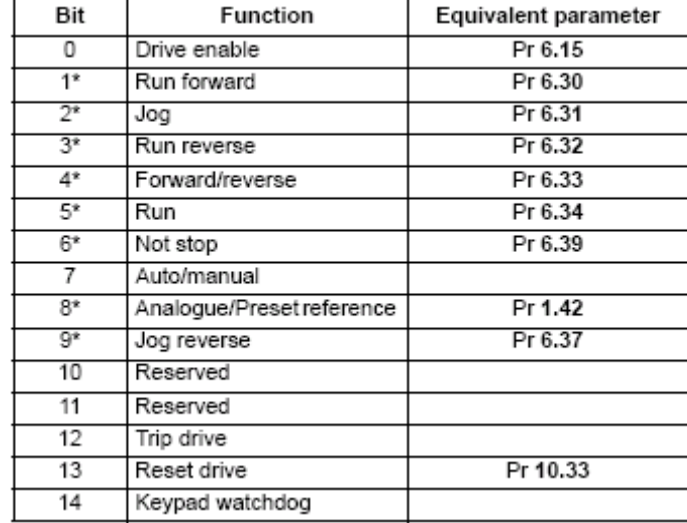

To permit this control word to control the drive, one must enable the Control Word with  $#6.43$ 

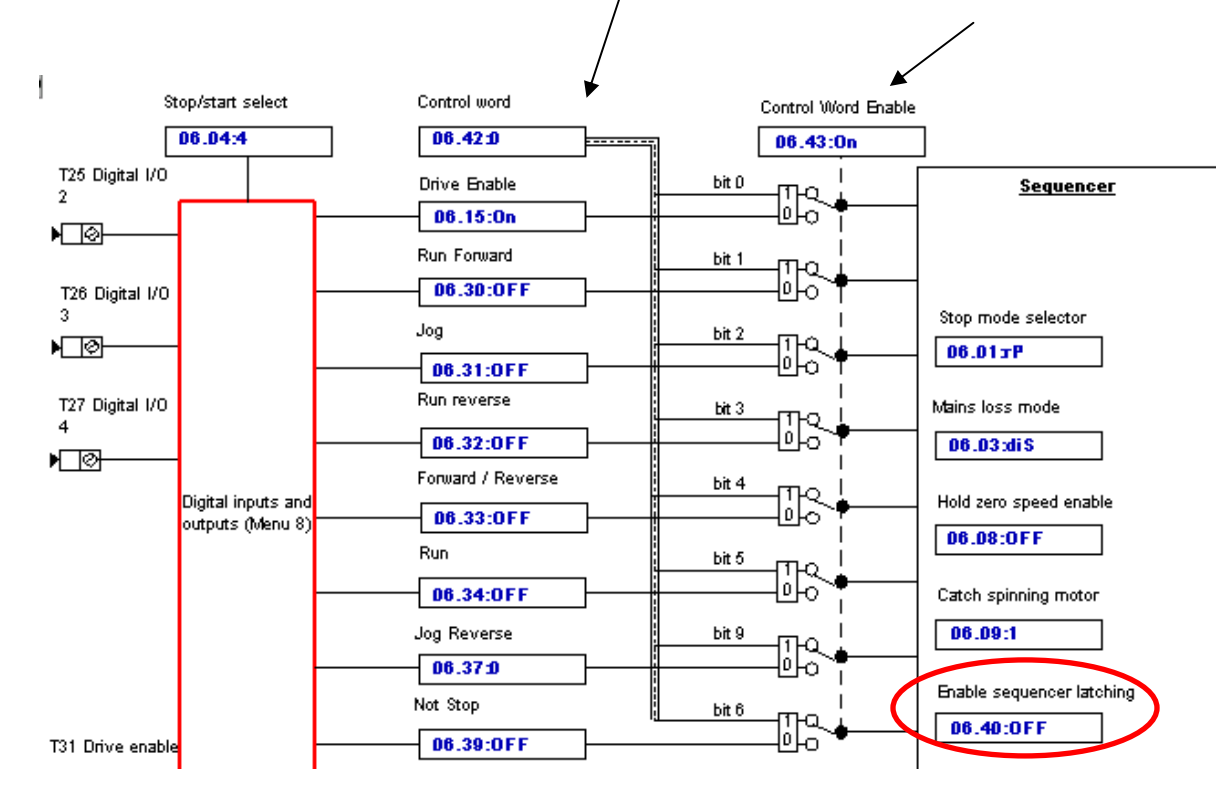

We can investigate how this Control Word works and gain an understanding of what the PLC or SCADA system must need to do in order to command the drive to operate. There is some fine print for bit 7 however.

#### Bits 0-7 and bit 9: sequencing control

These bits will activate the

various control bits of the drive- much as the discrete digital inputs do with  $#6.43 =$ Off

When the control word is enabled (Pr 6.43 = 1), and the Auto/manual bit (bit7) are both one, bits 0 to 6 and bit 9 of the control word become active. The equivalent parameters are not modified by these bits, but become inactive when the equivalent bits in the control word are active. When the bits are active they replace the functions of the equivalent parameters. For example, if Pr 6.43 = 1 and bit 7 of Pr 6.42 = 1 the drive enable is no longer controlled by Pr 6.15, but by bit 0 of the control word. If either Pr 6.43 = 0, or bit 7 of Pr 6.42 = 0, the drive enable is controlled by Pr 6.15.

We can begin to construct Control Word for #6.42 by first creating a bit register and populating it with bits.

In order for the Control Word to work at all we must populate bit 7 ( per the pervious fine print paragraph ) and for the drive to work we need the Enable bit as well. So at minimum we could send the drive a Control Word with bit 7 set and then with bit 7 and bit 0 set which becomes

> Bit------ **7654 3210 7654 3210** 1000 0001<sub>2</sub> and 1000 0000<sub>2</sub>

These are in **Binary- base 2**. The Control Word that we will be writing to is expecting a **Decimal** value base 10. So we would need to convert these to decimal. The easiest way to do this is to utilize the Scientific View of the Calculator built-in to Windows.

After opening the Calculator, select View and options as list below. Enter your binary word then click on the Decimal radio button.

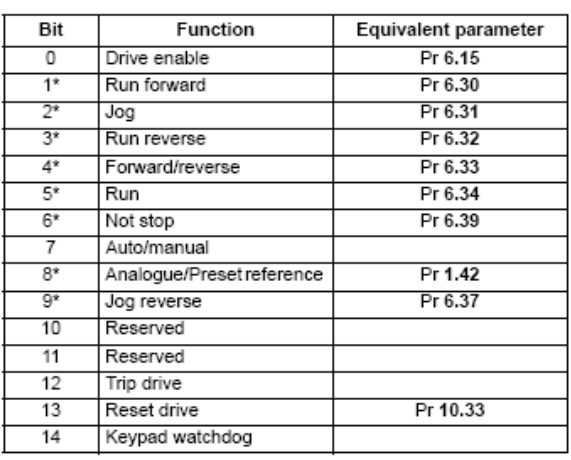

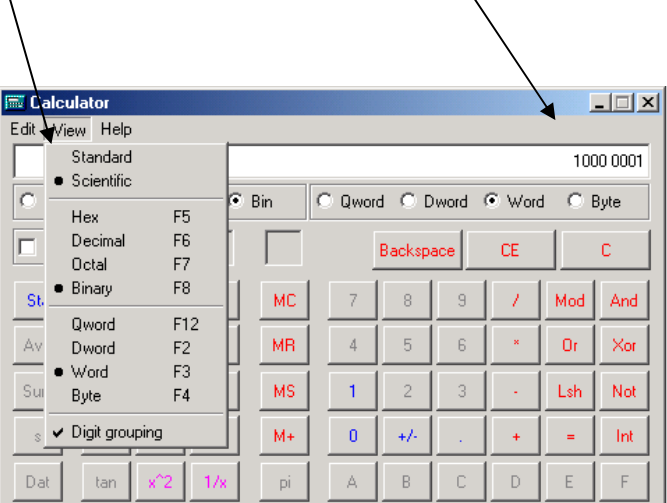

These Control Words become  $129_{10}$  and  $128_{10}$  decimal, respectively.

 You must first turn on the Control Word enable #6.43. The drive display should change from  $n h$  ( 128) to  $rdf$  ( 129)

If so, you've succeeded at emulating what your Communicating Master must do !

Now we can command the drive to do other things such as Run Forward, Run Reverse, Jog etc by sending the proper Control Word as outlined above.

### **For Commander SK Drives**

To actually test the drive and run it acting as the Communication Master, you can run the drive without a motor and watch the action on the drive display. If connected to a motor make sure the first 9 parameters are properly addressed to prevent motor damage.

- 
- Also  $Set Pr 5 = Pr$  ( to set for Preset Speeds ) Set P11 =  $0 \,$  (so that B2-B4 enables/disables drive) Set Pr18 to a Hz value like 10.0

Prior to actually attempting to run, you should setup and prove the drive works properly with your motor and that you have full control. This means that you should have a means of "killing the drive" should you need to. The "kill switch" can be the hardware Drive Enable which can be temporarily accomplished but placing a switch between terminal B2 and B4. Test and verify that it works !!! The drive should say  $\cdot$   $\cdot$  or  $\cdot$   $\cdot$  The "kill switch" would preferably be Push and stay in, Pull out to Enable type of button- but a simple toggle switch would suffice.

#### **For Unidrive SP , GP20 and Affinity Drives**

To actually test the drive and run it acting as the Communication Master, you can run the drive without a motor if you set the drive for Open Loop operation and watch the action on the drive display by setting Pr  $#0.07 = Fd$ .

If you wish to run a motor consult CTTN149 for guidance on setting up and running your drive. Click here  $\rightarrow$  **[CTTN149](http://www.emersonct.com/download_usa/techNotesMisc/CTTN149.pdf)** 

Prior to actually attempting to run, you should setup and prove the drive works properly with your motor and that you have full control. This means that you should have a means of "killing the drive" should you need to. The "kill switch" can be the hardware Drive Enable which can be temporarily accomplished but placing a switch between terminal 22 and 31. Test and verify that it works !!! The drive should say on b or  $r d$  The "kill switch" would preferably be Push and stay in, Pull out to Enable type of button- but a simple toggle switch would suffice.

If you set  $\#0.05$  ( or  $\#1.14$ ) = Pr ( setting up to use Preset  $\#1$  for speed Reference ), you should be able to continue emulating the Master by trying the following control words. You will need to place a speed value in #0.24 ( or #1.21 )- like 10.0. Parameter #6.40 must be OFF

#### **Making the Drive Run the Motor via Simulated Communications**

After you have proven that your drive and motor work well together and that your "kill switch" works should you need it, you can emulate Run/Stop/Direction commands as would be sent by your Communicating Master. In order to gain confidence that you understand this one should try this manually to prove it to one's self. When the Run Forward command is set, the drive should say **run** or  $Fr$ .

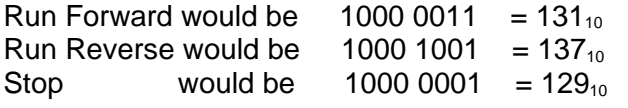

 Also With the **Affinity** there can be interaction with the HOA ( Hand Off Auto ) modes. Therefore you would set  $\#1.52 = 0$ which eliminates the HOA operation.

#### **Testing your Master**

If you have an understanding of the previous discussions, you are ready to check to see if the Master is sending out the correct Control Words. As long as you keep  $#6.43 =$ Off or keep the drive disabled, the drive will allow you to observe the Control Words but will not respond to them.

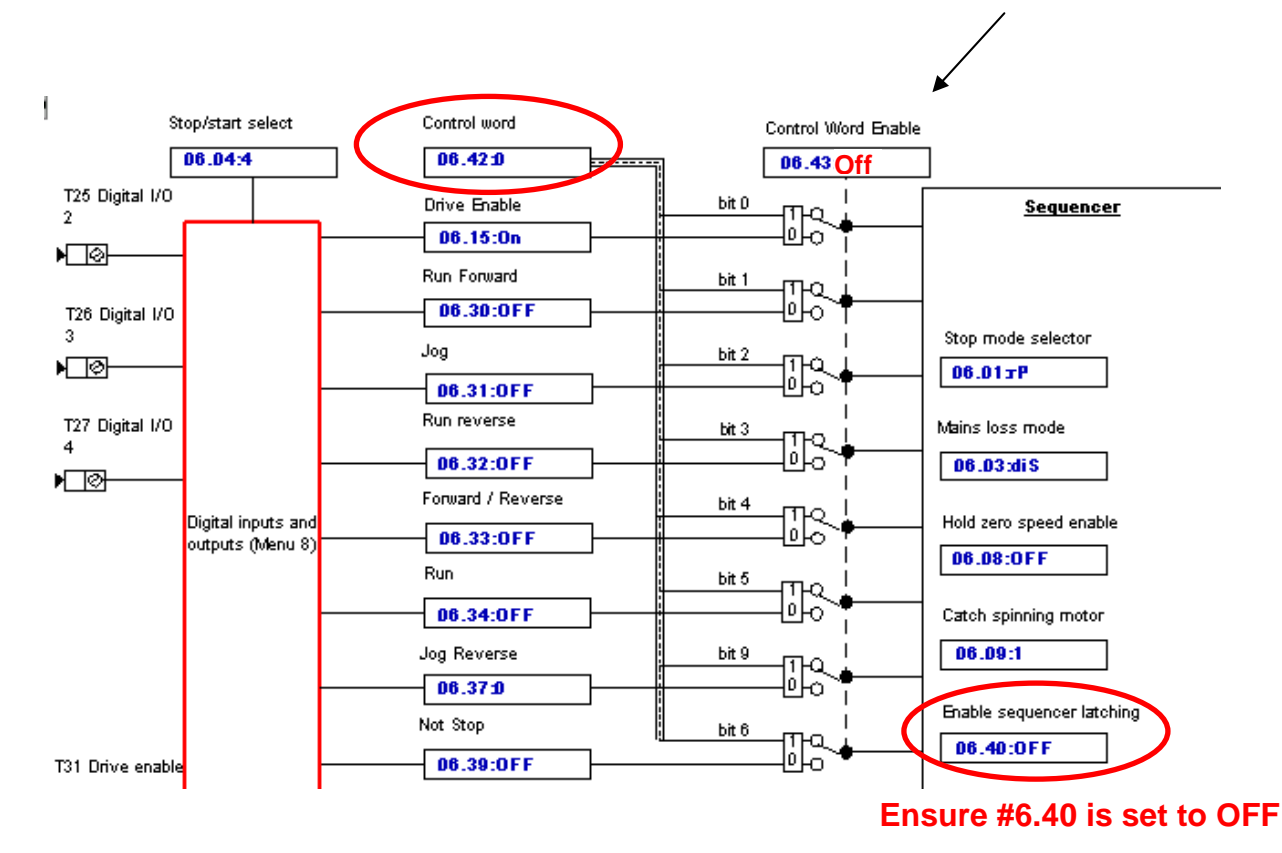

For instance you know that if your Master commands Run Forward you should observe  $131_{10}$  in  $#6.42$  and if your Master commands a Stop you should observe  $129_{10}$ . You may also want to look at #1.21 ( the Speed Command setpoint ) to insure that the Master is properly writing the correct speed value.

If all looks fine, you are then ready to set #6.43=On to allow the drive to respond to the Masters serial commands.

Consult **[CTAN340](http://www.emersonct.com/download_usa/appNotes/ctan340.pdf)** for **Remote Control via Fieldbus/ Local via Keypad** 

The screenshots in this App Note are taken from CTSoft which is free from our website.

# **[CTSoft](http://www.controltechniques.com/ctsoft/)** and **[CT Comms Cable](http://www.emersonct.com/pdf/Communications_Cables.pdf)**

## **Status Word**

Another portion of Fieldbus communication involves the Master requesting and interpreting the drive status. The Unidrive SP, Commander GP20, Commander SK and Affinity all have a Status Word available at parameter #10.40. This status word is a collection of individual status bits available in the drive that when digested ( decoded ) will enable a Communicating Master to make decisions on or display drive activity information. The following is information on contents of that status word.

## Unidrive SP status word

The status word returns the status of multiple functions within the Unidrive SP, e.g. At speed, Zero speed, Drive healthy, etc., and provides a quick method of checking the current status of the Unidrive SP. The status word is mapped to cyclic data as Pr 10.40.

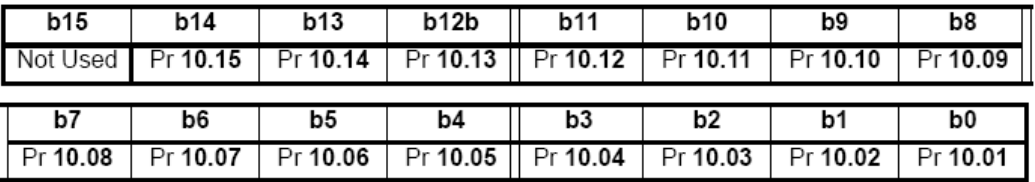

The table below shows the function indicated by each bit in the status word when set to 1. A bit set to 0 indicates that the condition is false.

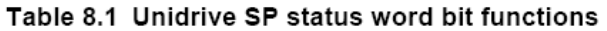

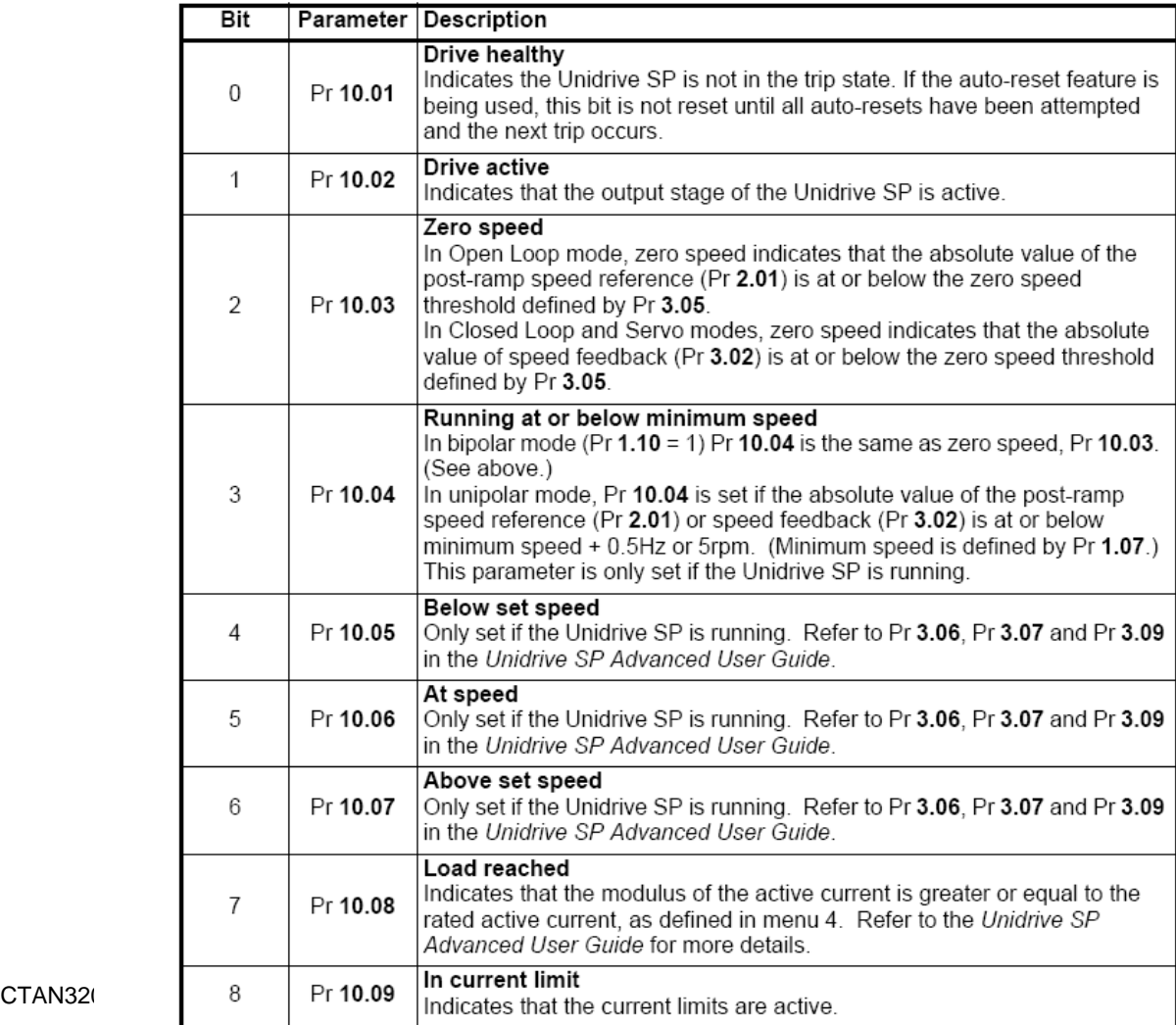

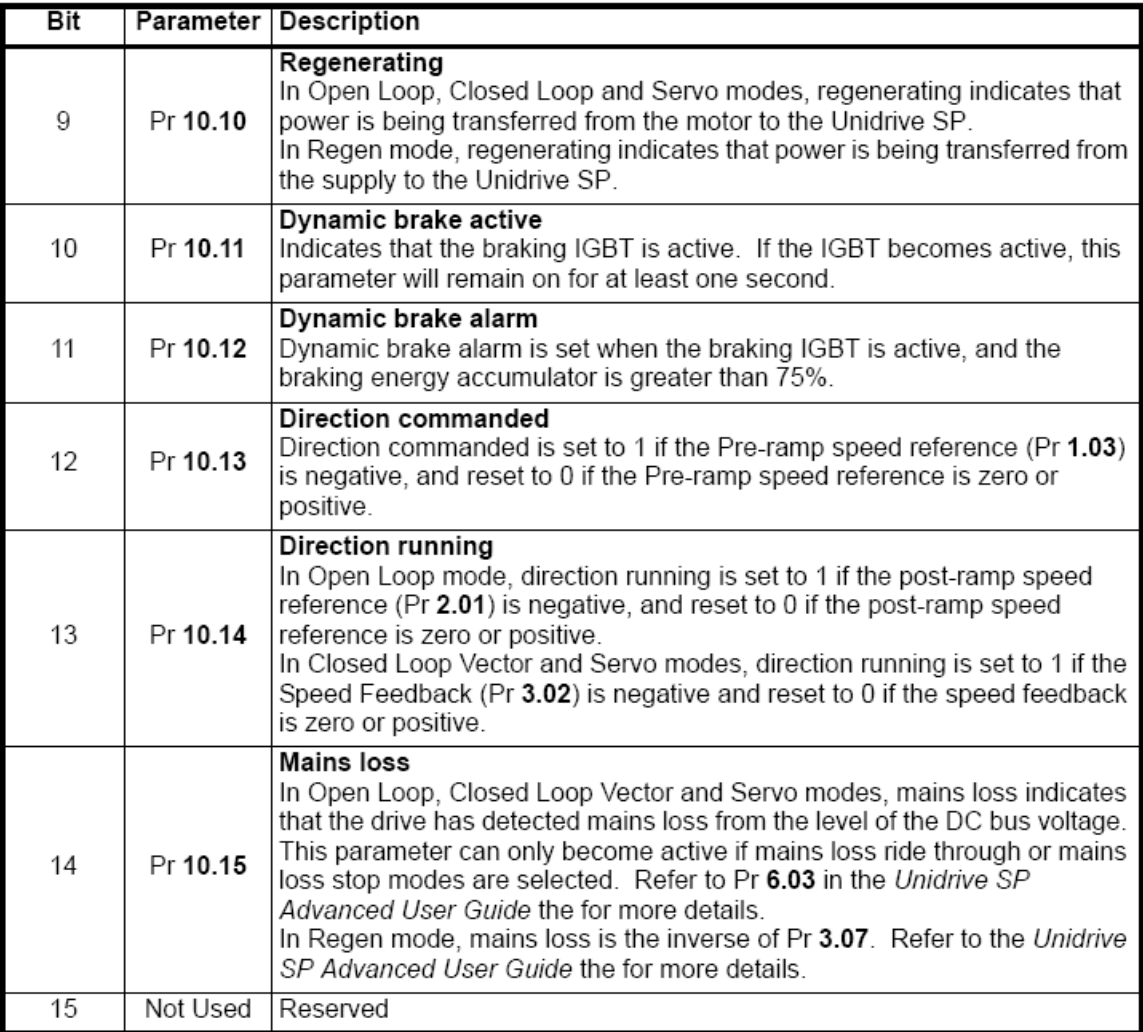

### **Status Word Decode Example**

If we were to look at  $\#10.40$  and see 35, this is a decimal number  $35_{10}$  base 10. In order to decode this we would need to convert to binary. Putting the decimal number into the calculator the binary conversion is :

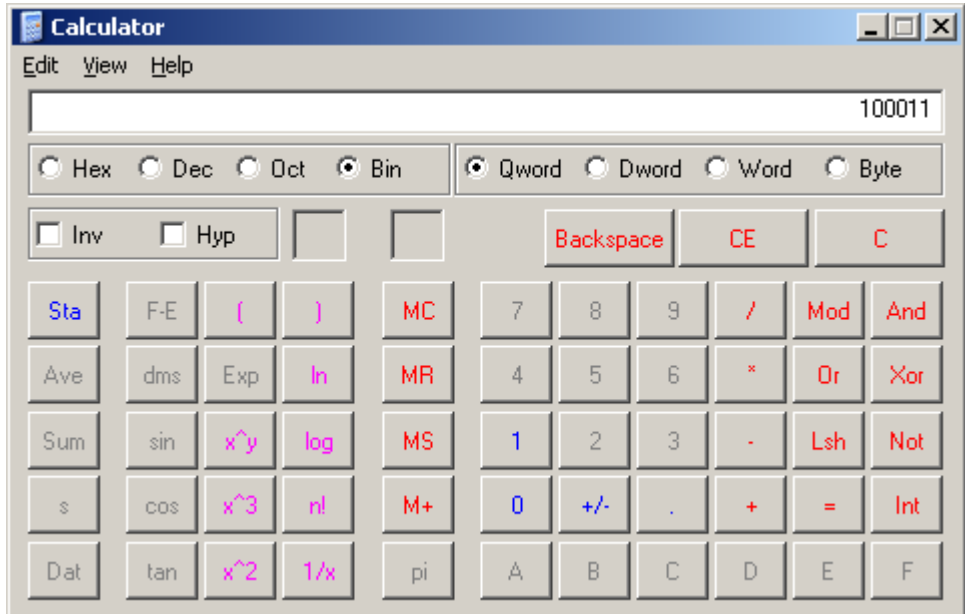

This will decode as follows:

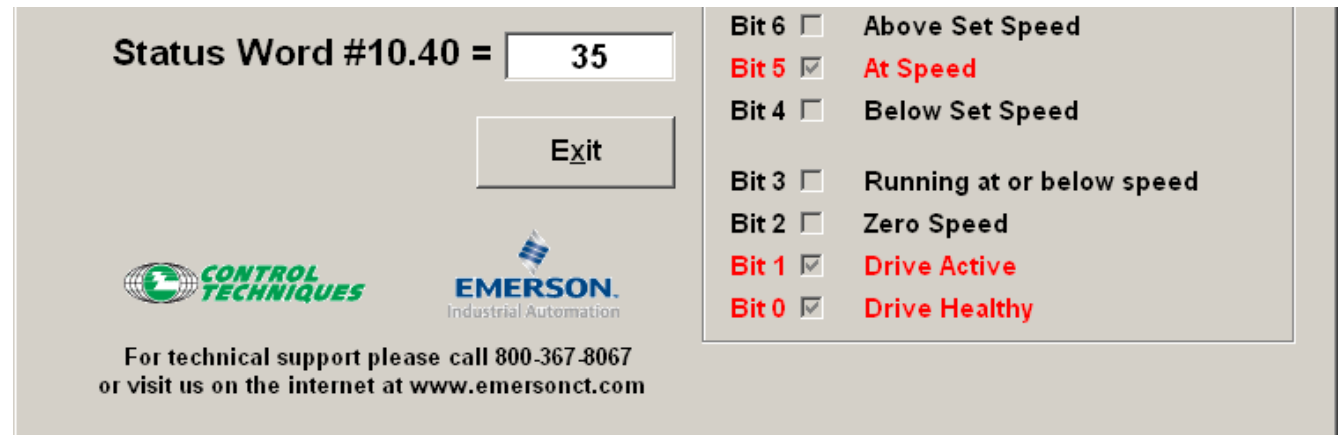

To obtain a handy utility for either Constructing Control Words or Decoding Status Words

Click the following link **[Control Word Constructor/ Status Word Digestor](http://www.emersonct.com/download_usa/SyPTLite/ControlWordDigestor.exe)** 

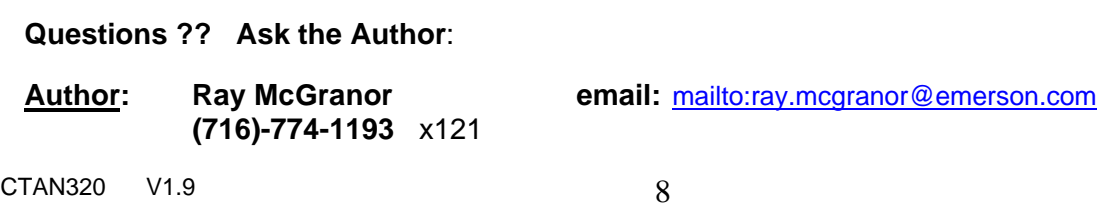

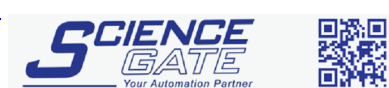

**SCIGATE AUTOMATION (S) PTE LTD** No.1 Bukit Batok Street 22 #01-01 Singapore 659592

Business Hours: Monday - Friday 8.30am - 6.15pm

Fax: (65) 6562 0588<br>Web: www.scigate.com.sg

Tel: (65) 6561 0488

Email: sales@scigate.com.sg